# USER MANUAL IMV ANONYMIZER

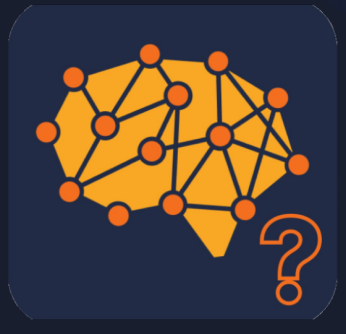

Version 1.01, English version

# **Contents**

- $\bullet$  0. Contents 0.1. About the Program 0.2. Functionality
- **1.** Installation and Uninstallation of the Program 1.1. Windows Operating System 1.2. Mac OS Operating System
- 2. License Activation 2.1. Activation of the Free Version 2.2. Activation of the Pro Version
- 3. Main Window
- 4. Program Operation
- 5. Tag Modification Function
- 6. Settings
- 7. Technical Support

# 0.1. About the Program

**IMV Anonymizer** is software designed for de-identifying DICOM format studies with one-click functionality, allowing for tag modifications to create datasets and data for clinical research.

# 0.2. Functionality

#### **Functions:**

- De-identification of studies;
- Modification of DICOM tags

#### **PRO version functionality includes the ability to modify the following tags:**

- BirthDate
- PatientsID<br>• PatientsNa
- PatientsName
- PatientsSex<br>• PatientWeic
- PatientWeight<br>• StudyDate
- **StudyDate**
- **StudyDescription**

The software is available in two editions:

- Base: Contains the essential functionality for complete de-identification and is distributed for free.
- Pro: Includes all the functionality developed to date, as well as data deidentification. In this user manual, Pro features are marked with the "Pro" label.

System Requirements:

- Windows operating system: Minimum: Windows 10 (1809 or later) and x64 processor Windows 11 and x64 processor or ARM with x64 emulation support.
- Mac OS operating system: macOS 10.14 or later. Minimum of 200 MB of free hard disk space. More than 1 GB of RAM

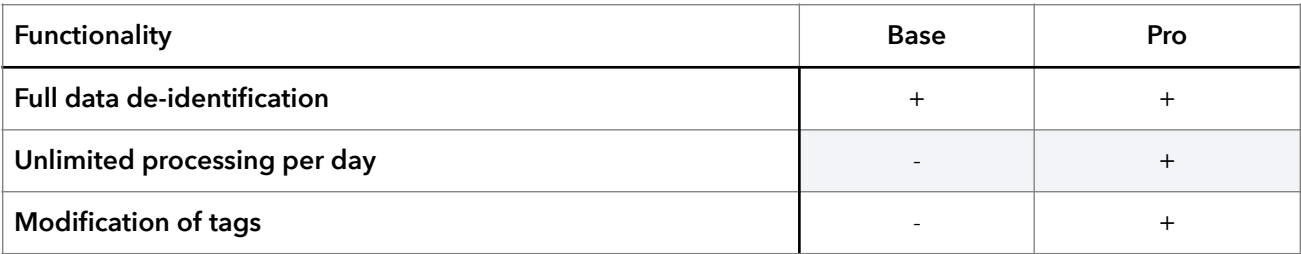

# 1. Installation and Uninstallation of the Program

1.1. Windows Family Operating System

Run the .exe file and follow the instructions in the installer.

NB!: Your computer's firewall may block the installer. Allow installations from unknown sources.

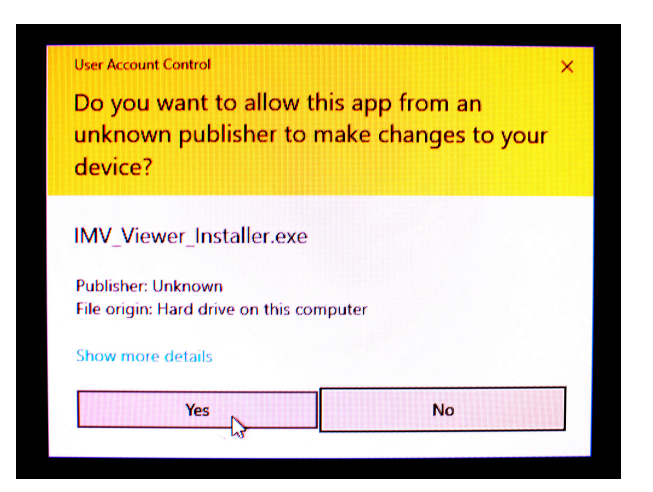

1.2. Операционная система семейства Mac OS

Open the "Anonymizer.dmg" file.

- Drag the "Anonymizer.app" file into the "Applications" folder.
- Carefully read the End User License Agreement. If you agree to the terms of the license agreement, select "Accept."

To uninstall the program, simply remove "Viewer.app" from the "Applications" folder. **Note:** If you encounter a message with the following content:

*"Viewer.app" can't be opened because it is from an unidentified developer.* You can bypass this by following these steps:

- In the Finder on your Mac, locate the "Viewer.app" application.
- Control-click or right-click on "Viewer.app."
- Choose "Open" from the context menu.
- A dialog box will appear warning you about the unidentified developer. Click "Open" to proceed with the installation.

This should allow you to open and install the application even if it's from an unidentified developer.

### 2. License Activation

#### 2.1. Activation of the Free Version

 Upon the initial launch of the program without a license, an active window will display the following content until the user activates the program:

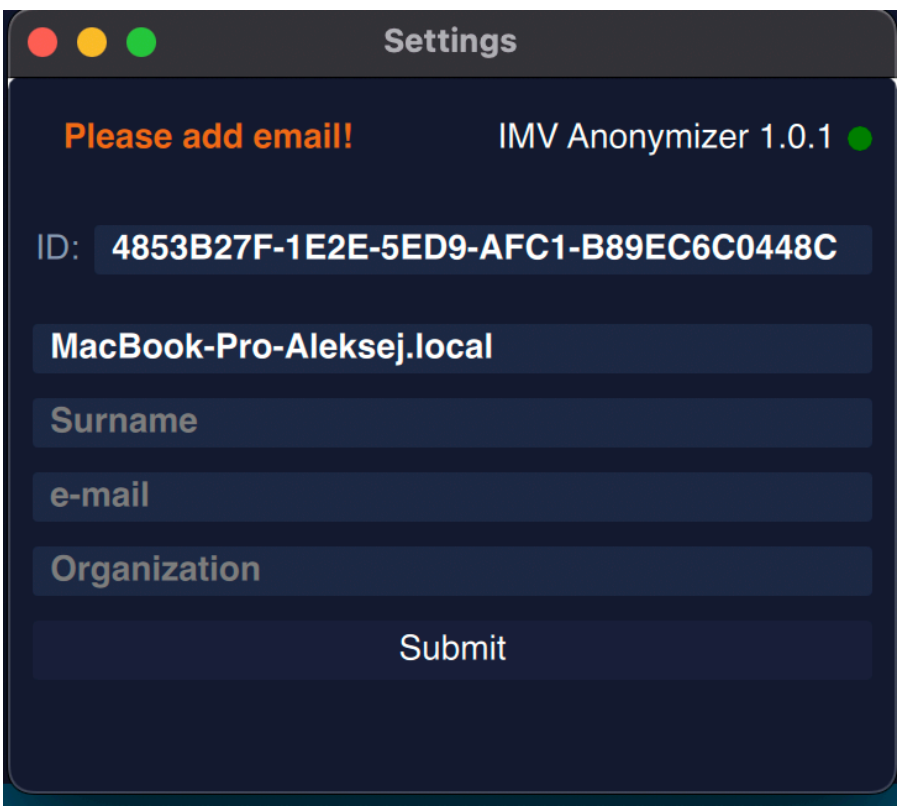

Enter your details and click "Save." The active window will disappear.

NB!: To activate the license, internet access is required, and you should check if your firewall or antivirus software is blocking data transmission. The status of the program's internet access can be found in the upper right corner of the settings:

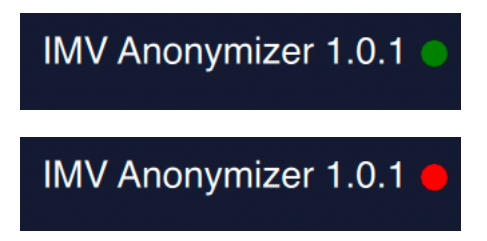

The green indicator means that the program is connected to the internet.

The red indicator means that the program is not connected to the internet.

## 2.2. Activation of the Pro Version

To activate the commercial version, you need to click on the "Pro" button in the main program window.

This will open the subscription window.

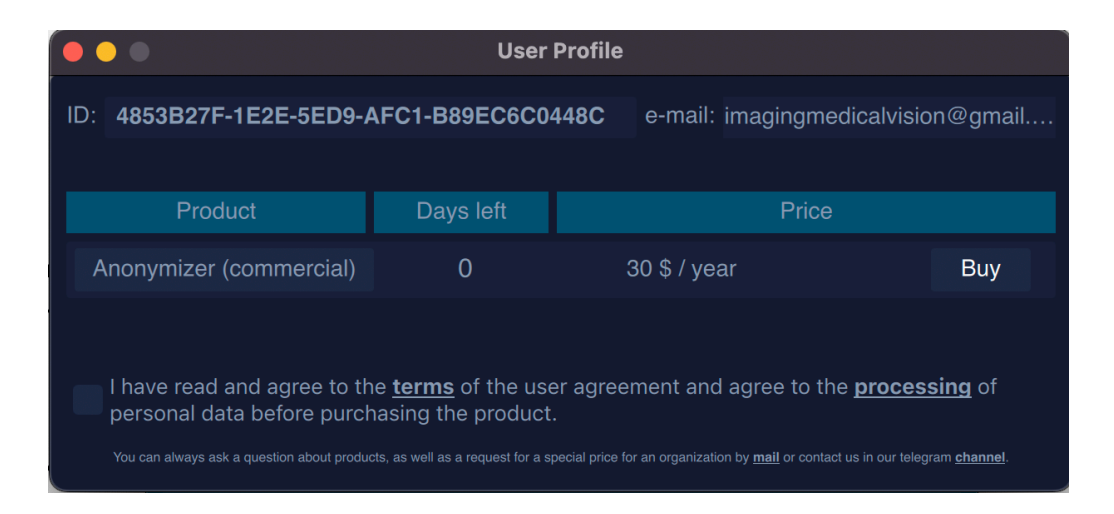

To make a payment, you need to review the user agreement and data processing (the links are clickable), check the box to confirm your agreement, and then follow the instructions for payment through the acquiring system. After a successful payment, you should restart the program. Once you do that, the semi-transparent block on the tag renaming buttons will be removed.

#### 3. Main Window

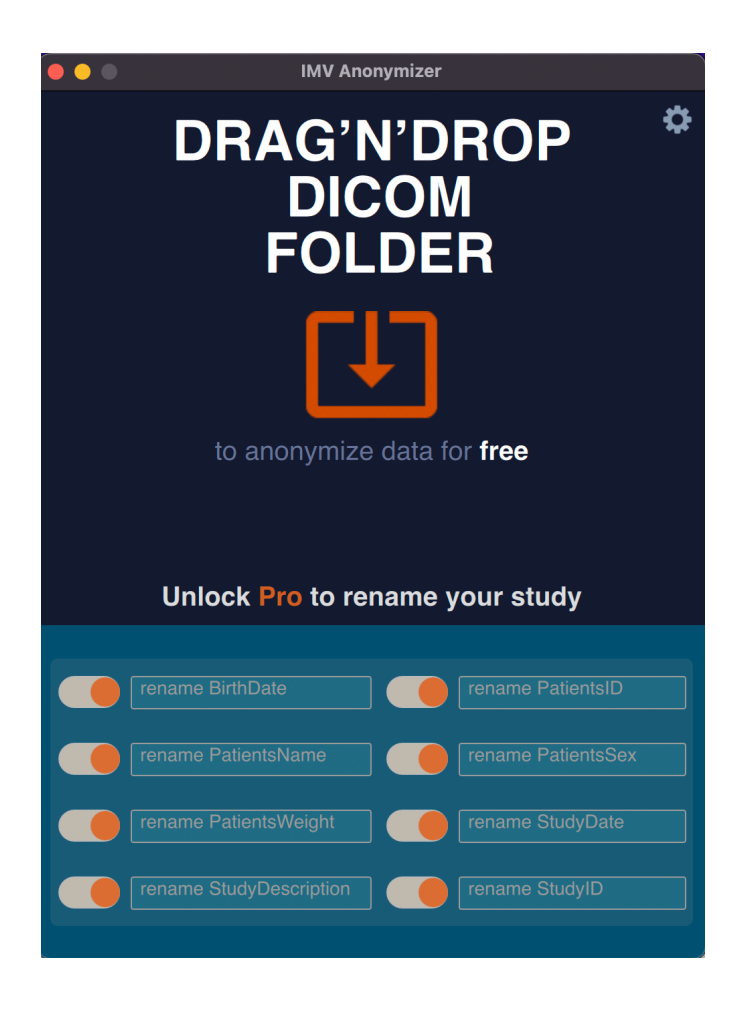

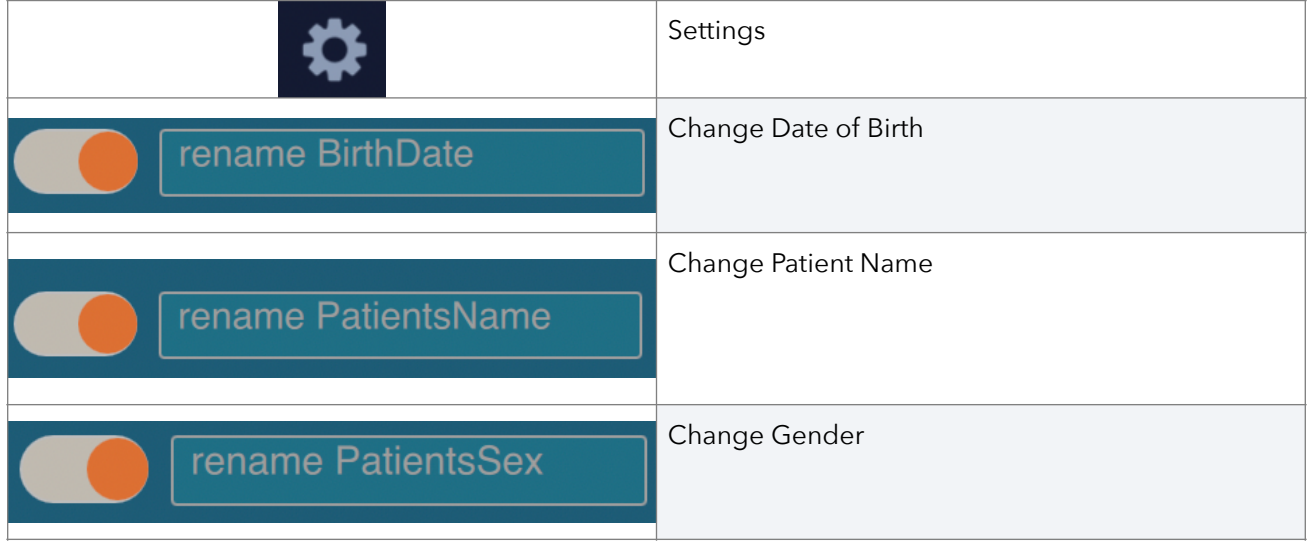

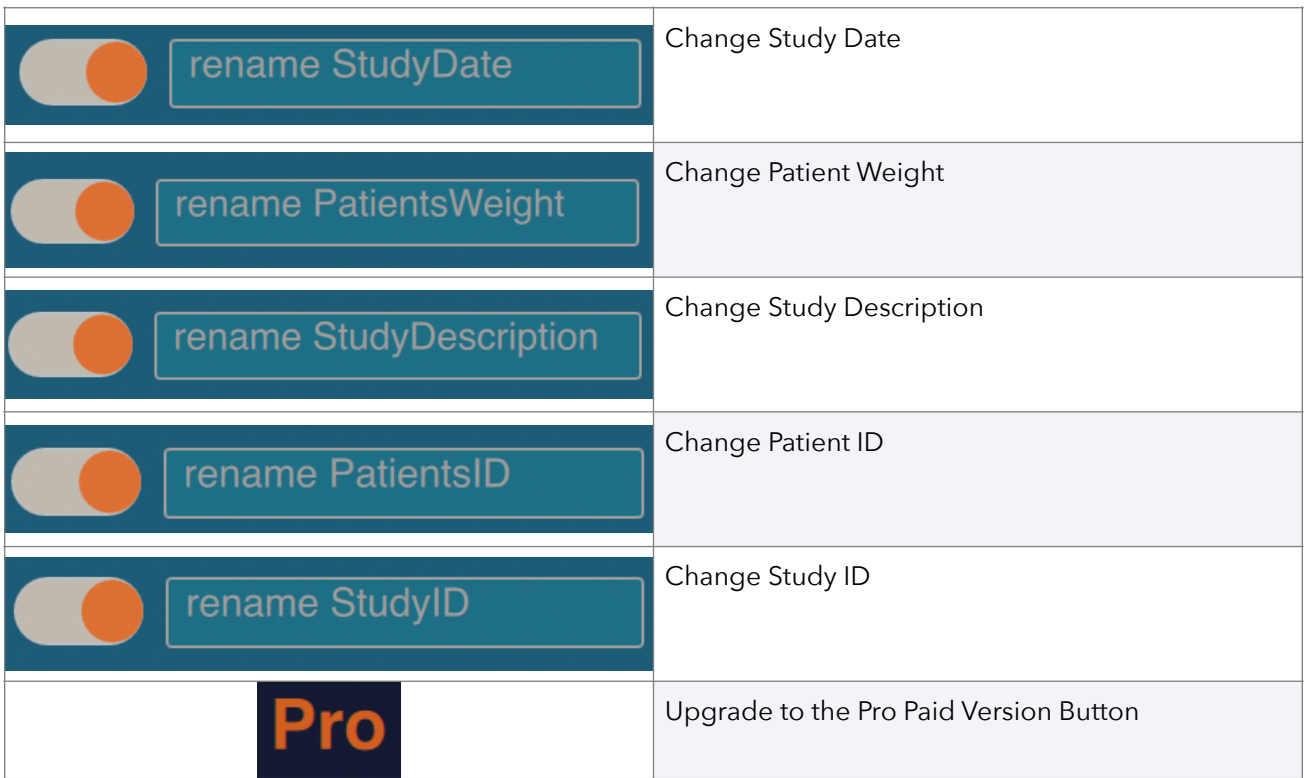

# 4. Program Operation

To anonymize a study, move the study folder to the active area of the program (arrow). Wait for the study to be processed. The program's output will be saved in the same folder with "\_depersonification" added to the name. The study structure will be preserved, but the tags will be removed.

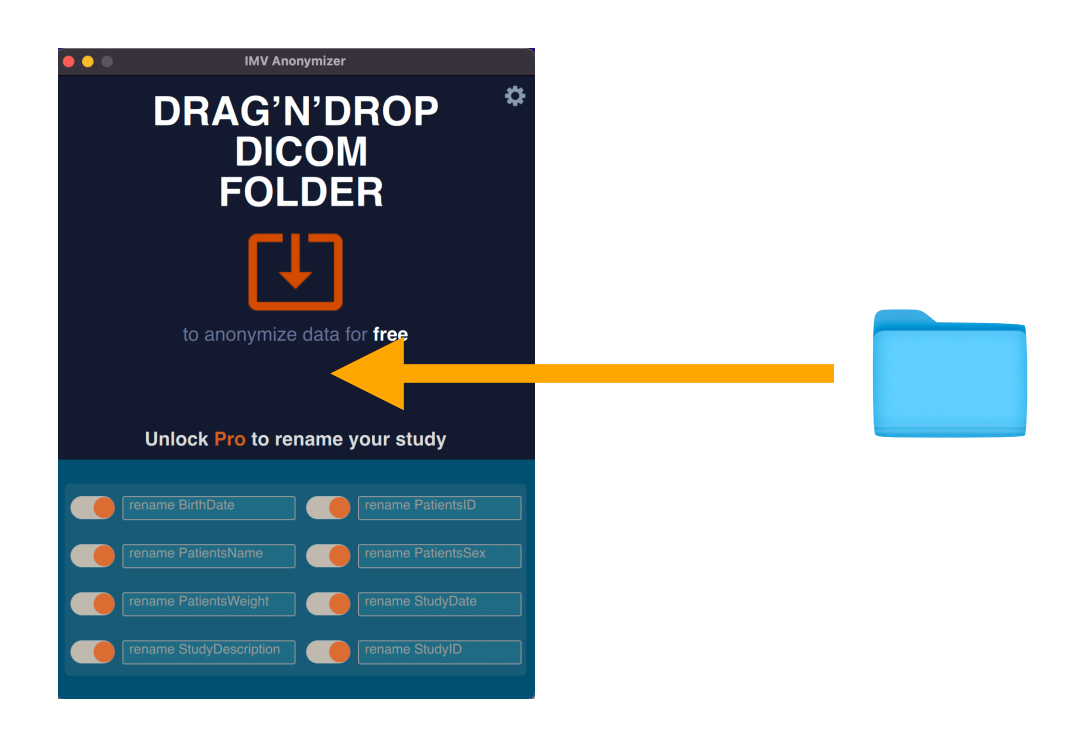

NB!: The program only supports folders containing studies; it does not accept individual .dcm files.

# 5. Tag Modification Function

This function is available in the Pro edition. Users can edit the following tags: change date of birth, change study name, change gender, change study date, change patient's weight, change study description, change patient's ID..

Click on the desired tag (toggle to the right), enter the necessary data, and then move the folder containing the study to the program's active zone.

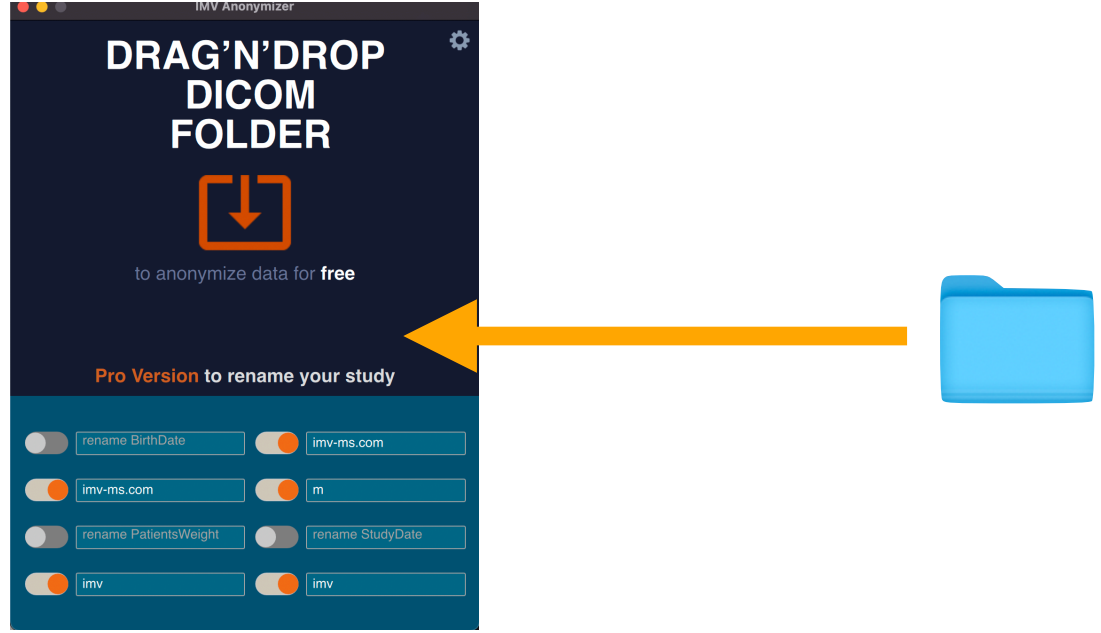

*Result*:

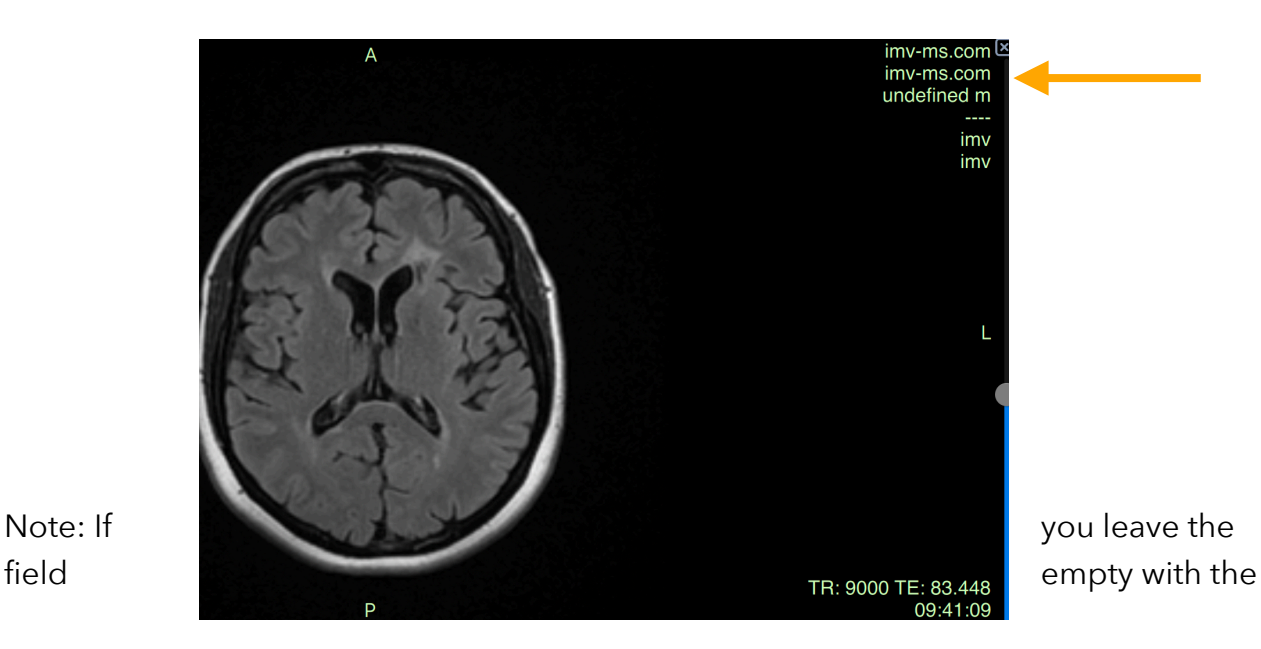

toggle enabled, the data in those tags will be deleted.

# 6. Settings

When you click on the settings button

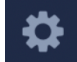

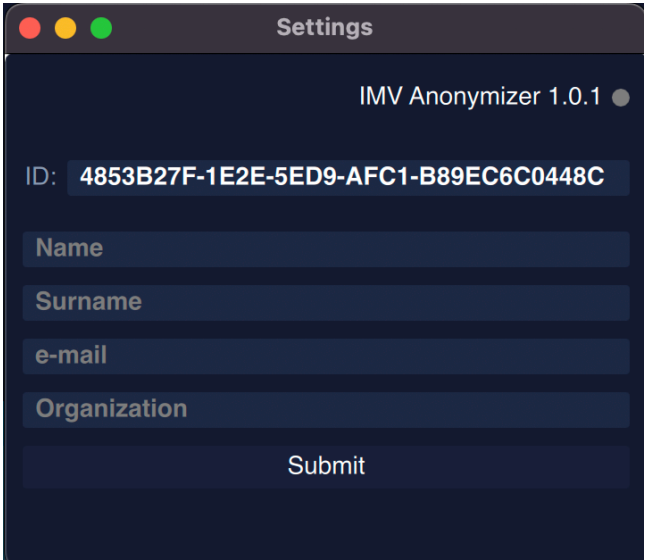

NB!: The computer ID is clickable, and it will automatically copy to the clipboard.

#### 7. Техническая поддержка

You can address all technical questions to our dedicated Telegram chat at [https://](https://t.me/IMVViewerSupport) [t.me/IMVViewerSupport](https://t.me/IMVViewerSupport) or contact us via email at [imagingmedicalvision@gmail.com.](mailto:imagingmedicalvision@gmail.com)